Manual básico para Teams

Con estos "pantallazos" queremos enseñarte cómo descargar la aplicación Teams en tu móvil, cómo utilizarla y cómo pasar de una cuenta a otra con facilidad (esto lo puedes ver al final del documento)

El tornillo hará las veces de puntero

PANTALLAS 1, 2 Y 3: (de izquierda a derecha)

- 1: selecciona Play Store en tu teléfoo
- 2: busca Microsoft Teams, y dale a Instalar
- 3: una vez instalado dale a Abrir

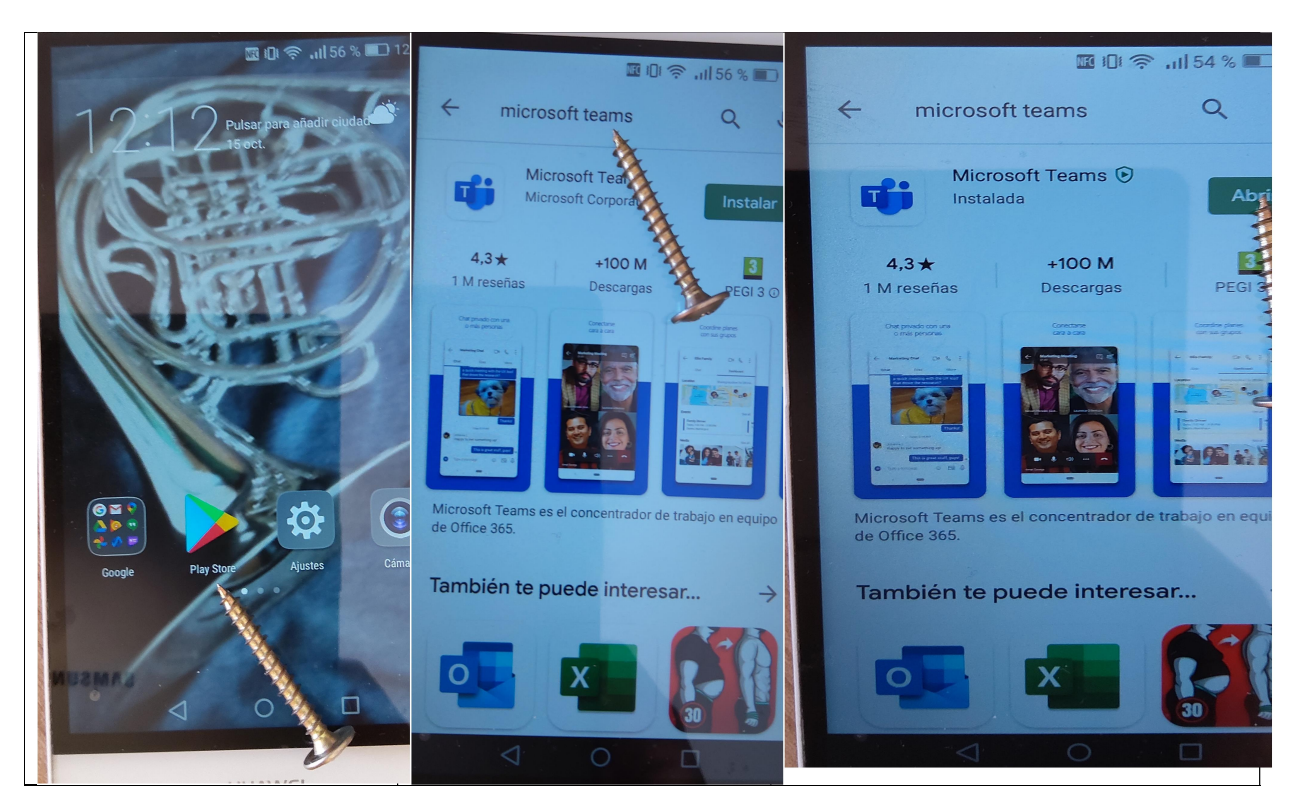

# PANTALLAS 4, 5 Y 6

4: te pedirá usuario y contraseña. Seguramente te pedirá además que generes una contraseña nueva

5: en el escritorio habrá un icono para futuros accesos

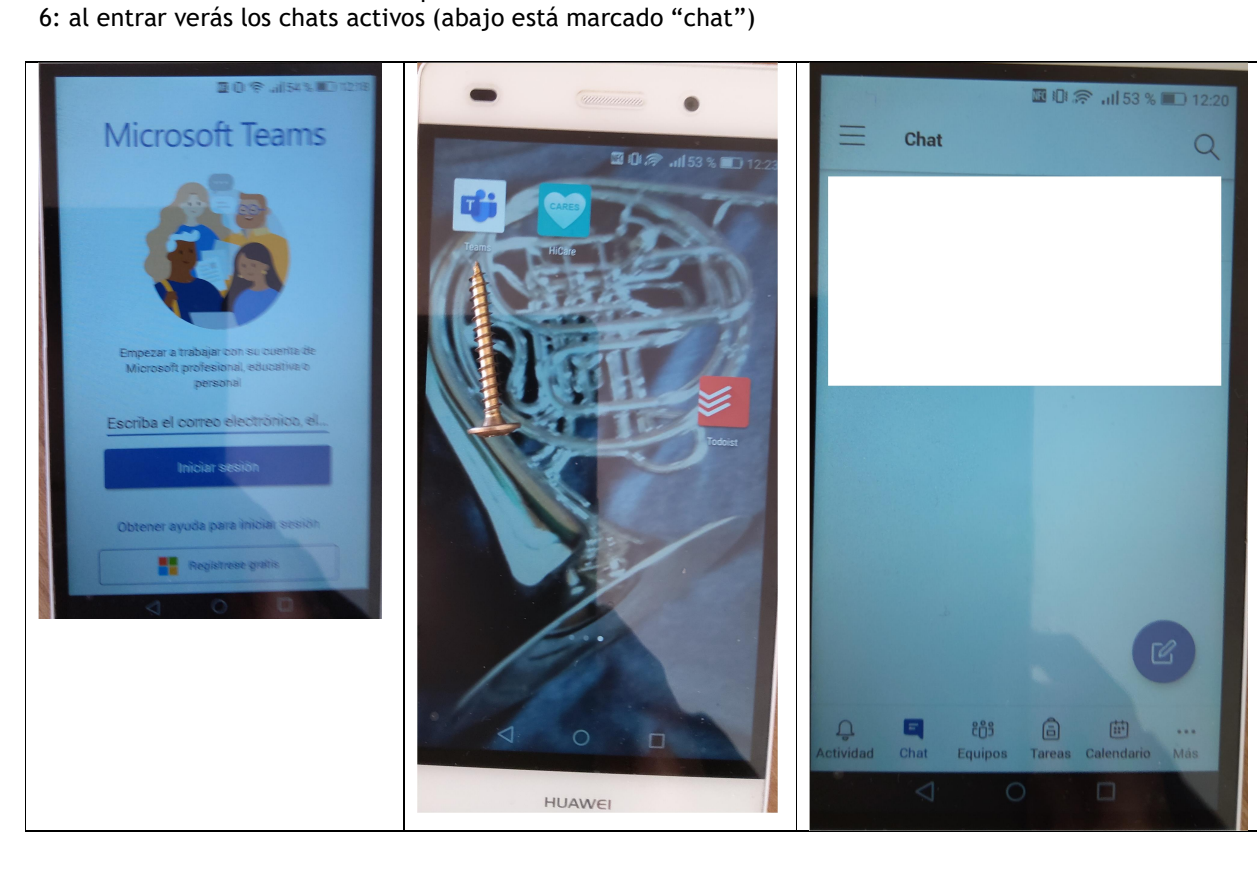

### PANTALLAS 7, 8 Y 9

7: si señalas en la campana, verás las novedades en tu cuenta

- 8: si señalas en Equipos verás en cuáles estás incluido
- 9: selecciona General para ver más acerca del equipo

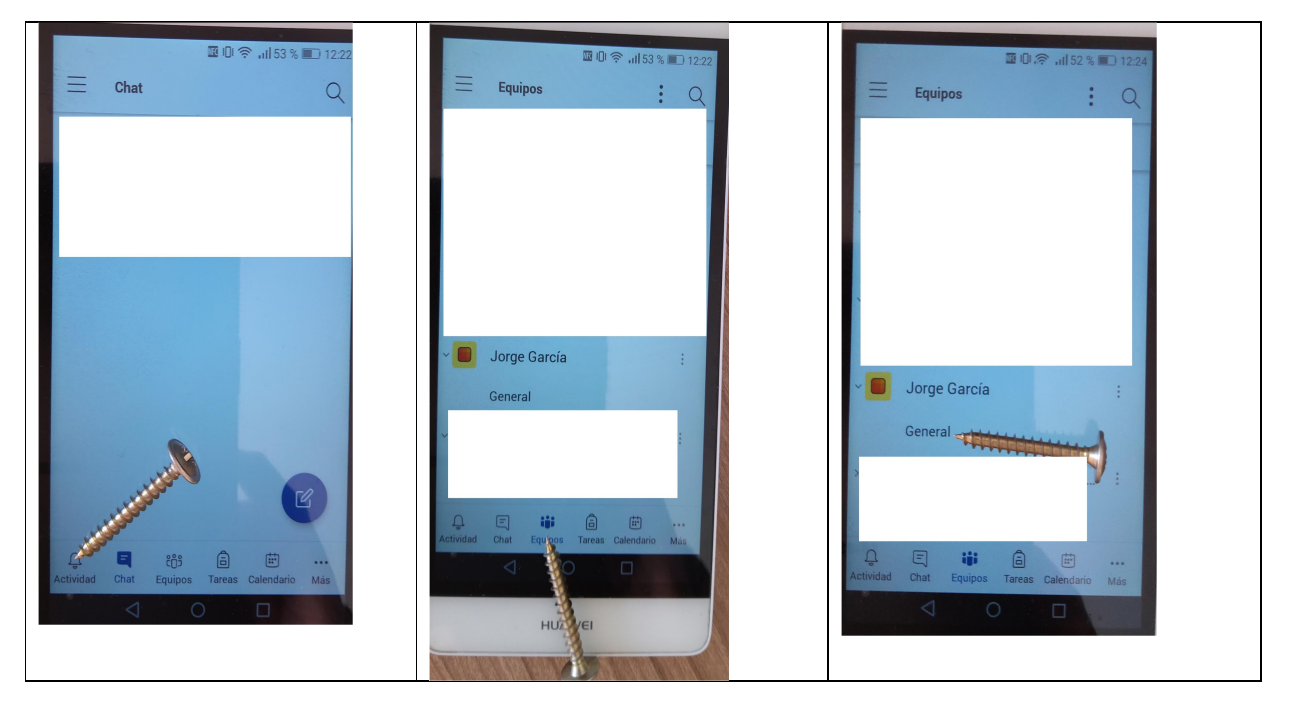

### PANTALLAS 10, 11 Y 12

10: al entrar verás las publicaciones, que es un chat para comunicarse con todo el equipo a la vez

- 11: señala la campana de la parte superior derecha
- 12: se abre un cuadro abajo. Selecciona la opción "Todos los mensajes nuevos".

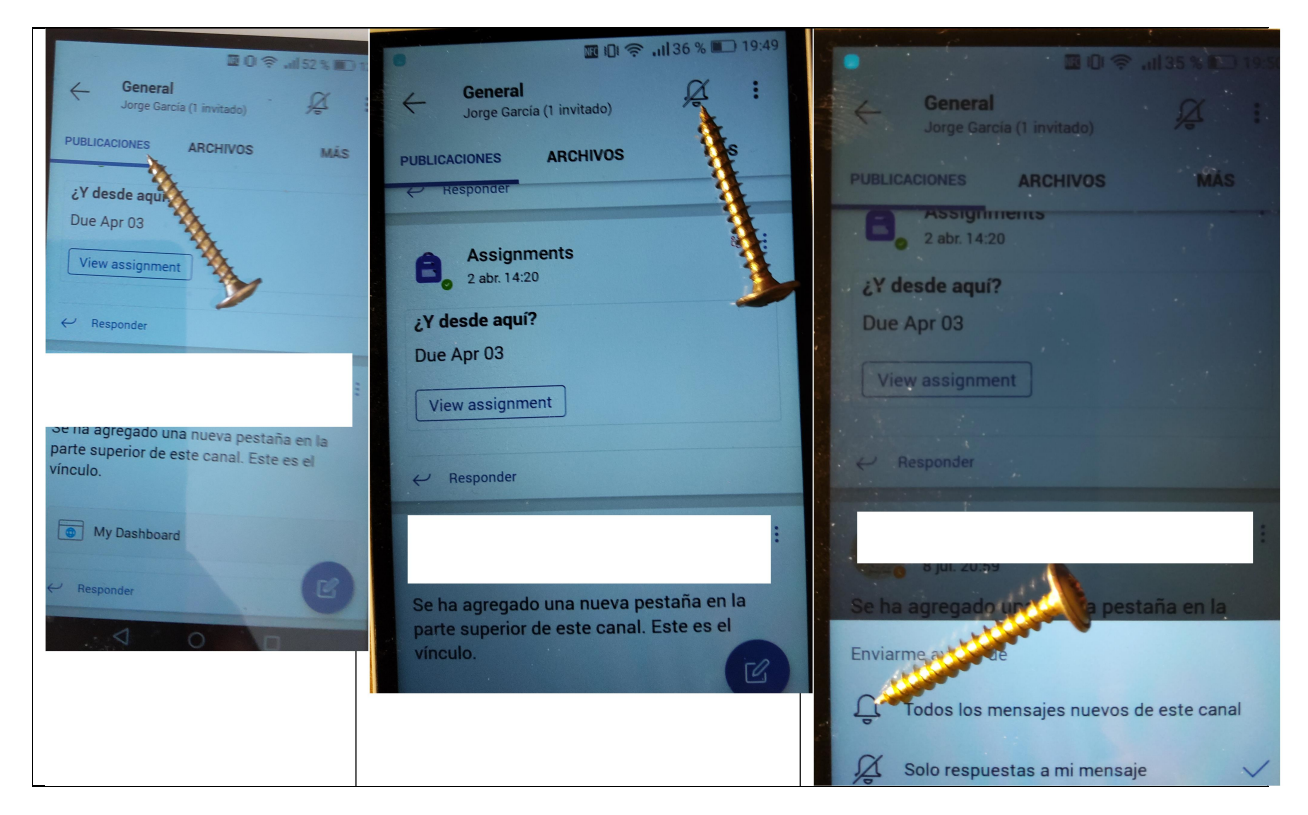

#### PANTALLAS 13, 14 Y 15

- 13: si seleccionas Archivos verás los que están a disposición del equipo
- 14: para descargar señala el archivo que quieras. Se abrirá un cuadro. Elige "Guardar"
- 15: si quieres subir un archivo dale al +. Esto hazlo solamente cuando te lo pida un propietario

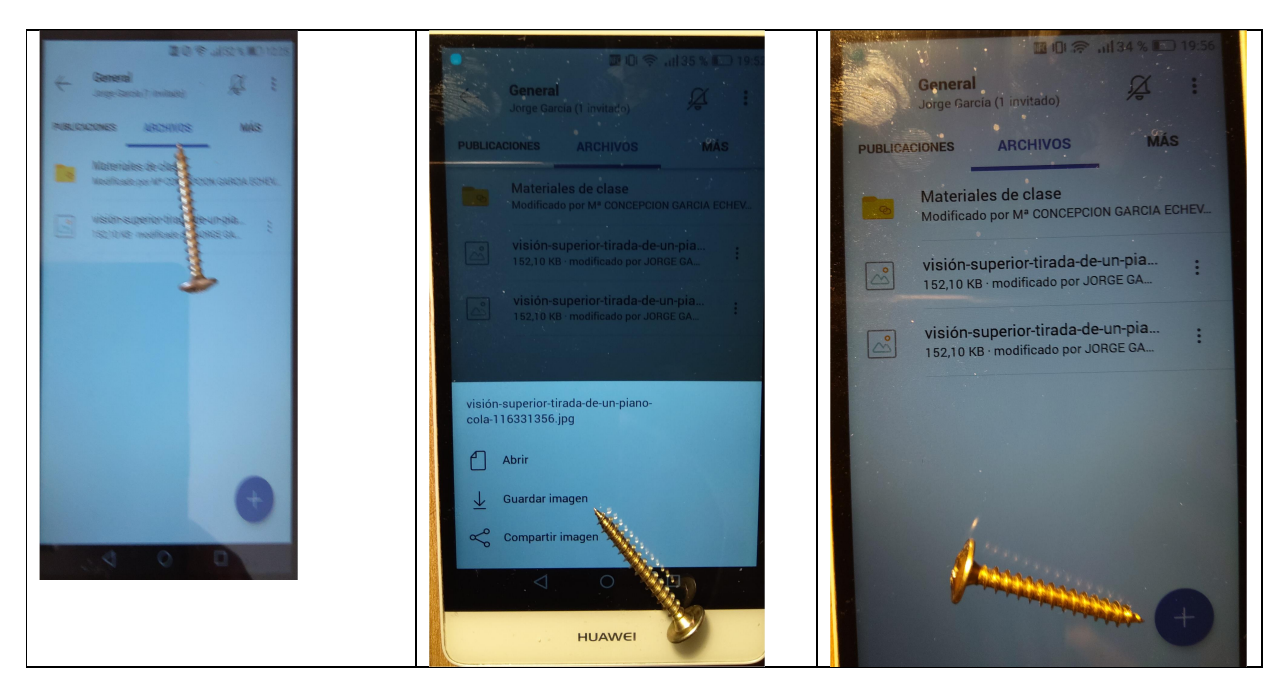

## PANTALLAS 16 Y 17

16: Selecciona cargar

17: verás esta pantalla. Localiza el archivo en la ubicación y selecciónalo.

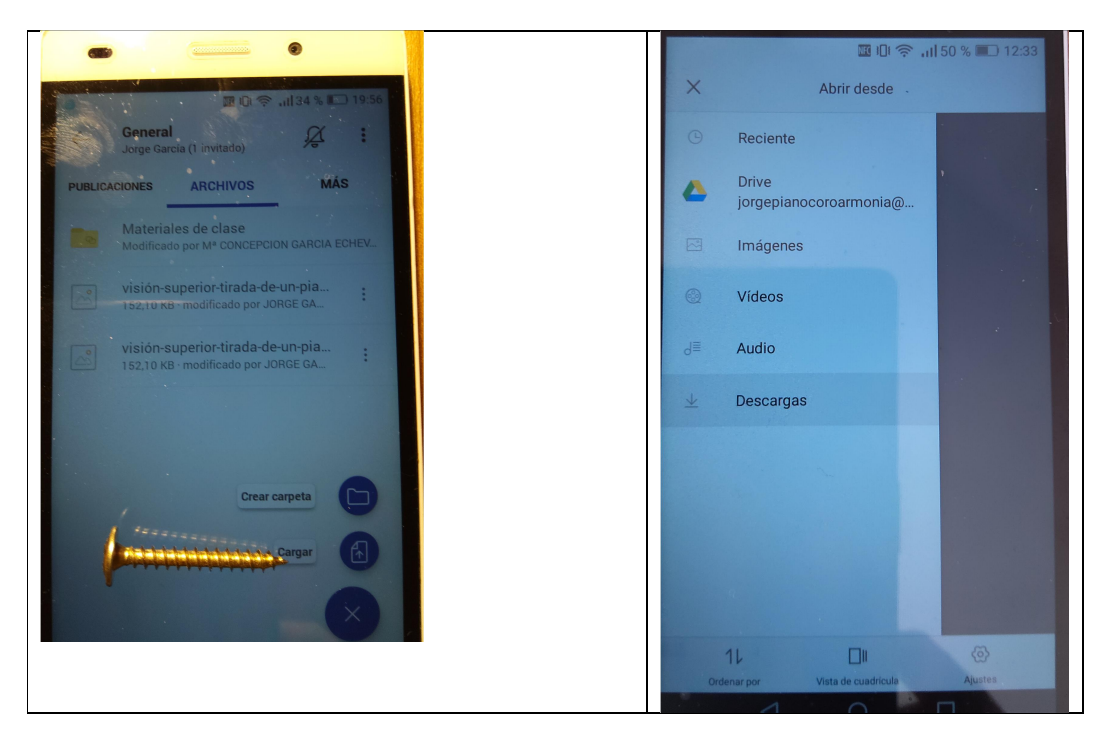

## **PANTALLAS 18, 19 Y 20**

18: ahora vas a contactar con una persona en concreto. Selecciona los tres puntos

- 19: se abre un cuadro. Selecciona Ver miembros
- 20: ahora ves los miembros del equipo. Selecciona al que quieras escribir

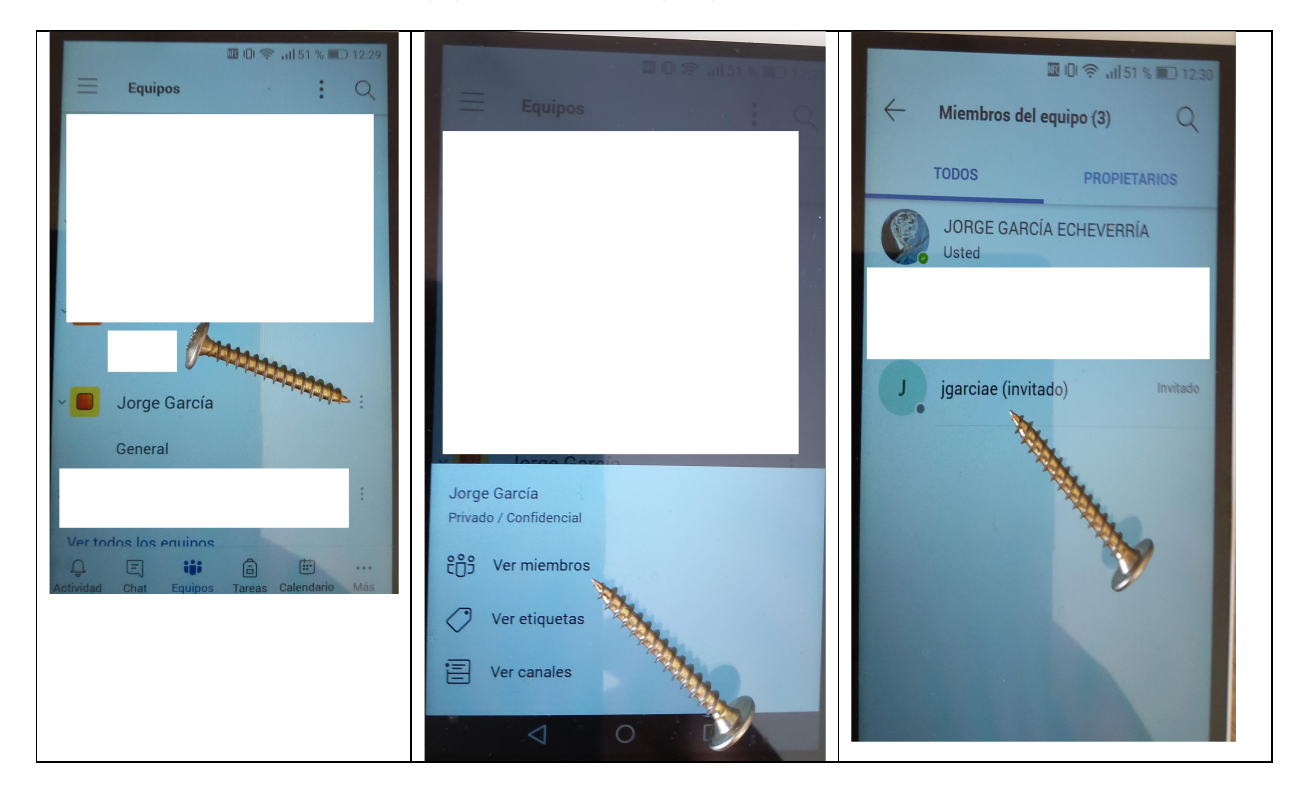

## PANTALLAS 21, 22 Y 23:

21: al hacerlo te enseña su correo. Hay varios iconos para contactar de diferentes maneras.

22: Ahora selecciona el primero, el chat (disculpa: ha quedado al revés, lee de derecha a izquierda)

23: te aparece un espacio para escribir, y hay una flecha azul para enviar el mensaje

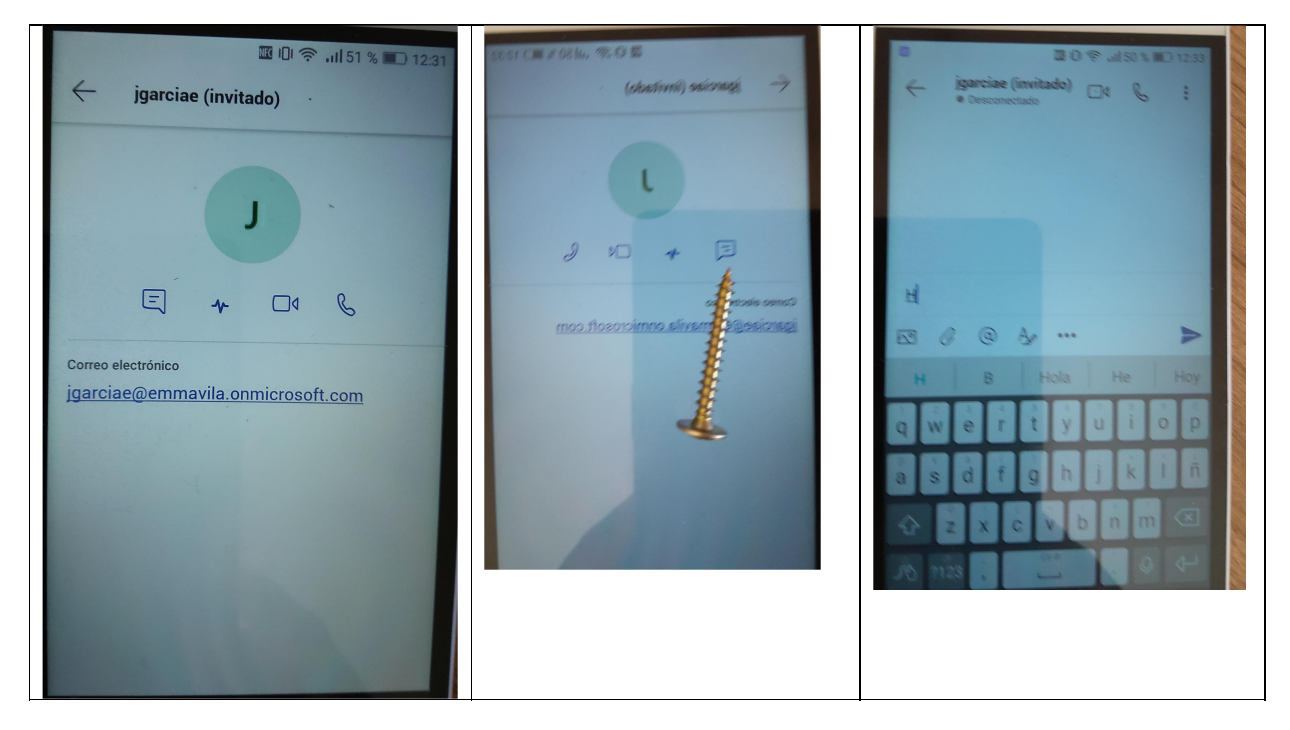

### PANTALLAS 24, 25, 26

24: si quieres adjuntar un archivo selecciona el "clip"

25: selecciona la ubicación del archivo dentro de tu móvil (en este caso, descargas)

26: selecciona el archivo. Quedará adjuntado, y podrás enviarlo. Si no te deja adjuntarlo ponte de acuerdo con la otra persona para hacérselo llegar

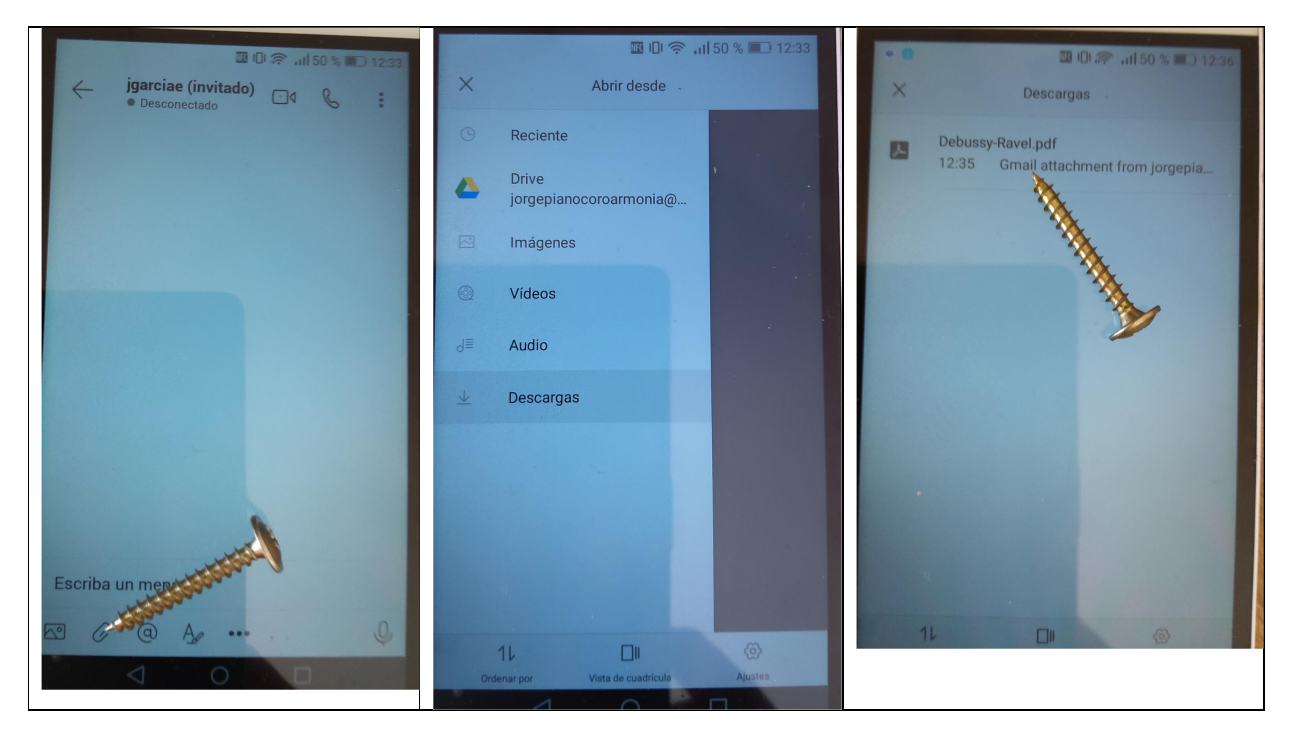

### PANTALLAS 27 Y 28

27: para establecer una videoconferencia o una llamada de audio pincha en el icono correspondiente (cámara para videoconferencia, teléfono para llamada de audio)

28: se mostrará esta pantalla, y podrás activar y desactivar el micrófono y la cámara según necesites. Mientras hablas puedes escribir en el chat. Sólo tienes que tocar la parte inferior de la pantalla.

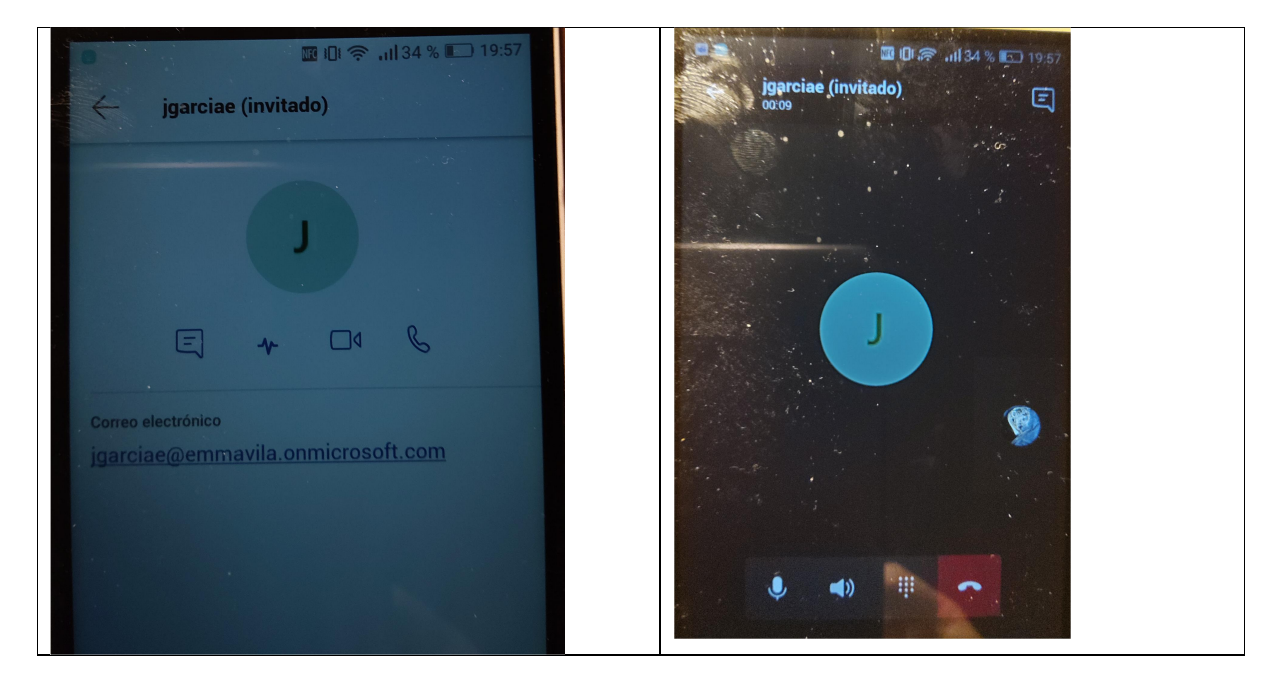

## PANTALLAS 29, 30 Y 31

29: en la esquina superior izquierda hay tres rayas. Selecciónalas

30: se abre un cuadro. En el destacan las notificaciones. Si te enteras de todo no creo que necesites entrar ahí

31: selecciona Configuración. Aparte de otras cosas, podrás cerrar la sesión

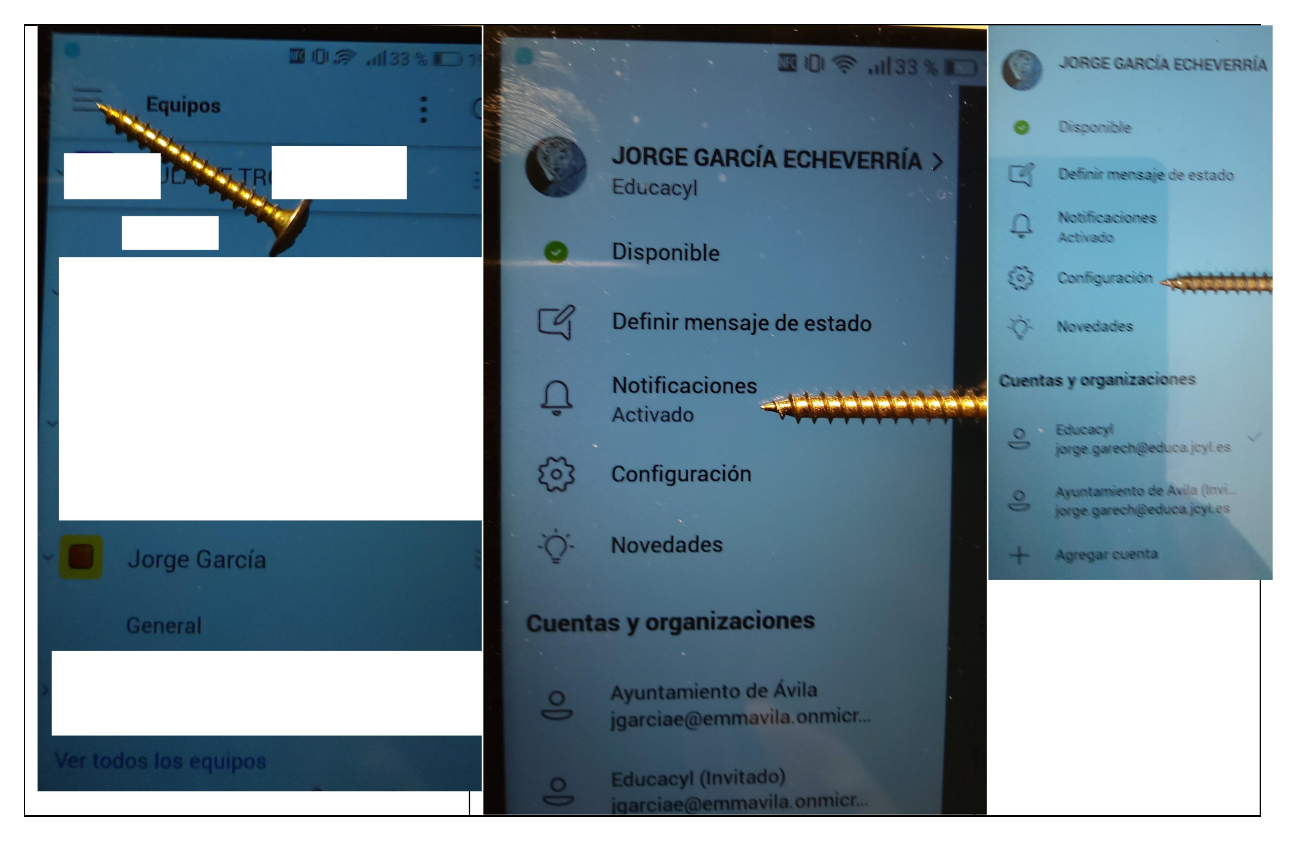

## PANTALLAS 32, 33 Y 34

32: dentro de configuració, puedes cerrar la sesión

33: volviendo atrás, en el mismo cuadro donde está Configuración, aparece Agregar cuenta. Toca ahí 34: te aparecerá esta pantalla donde sólo tendrás que indicar la nueva cuenta con su contraseña. De este modo en el apartado de Cuentas (ver pantalla anterior) te aparecerán las dos cuentas, y podrás pasar de una a otra comodamente

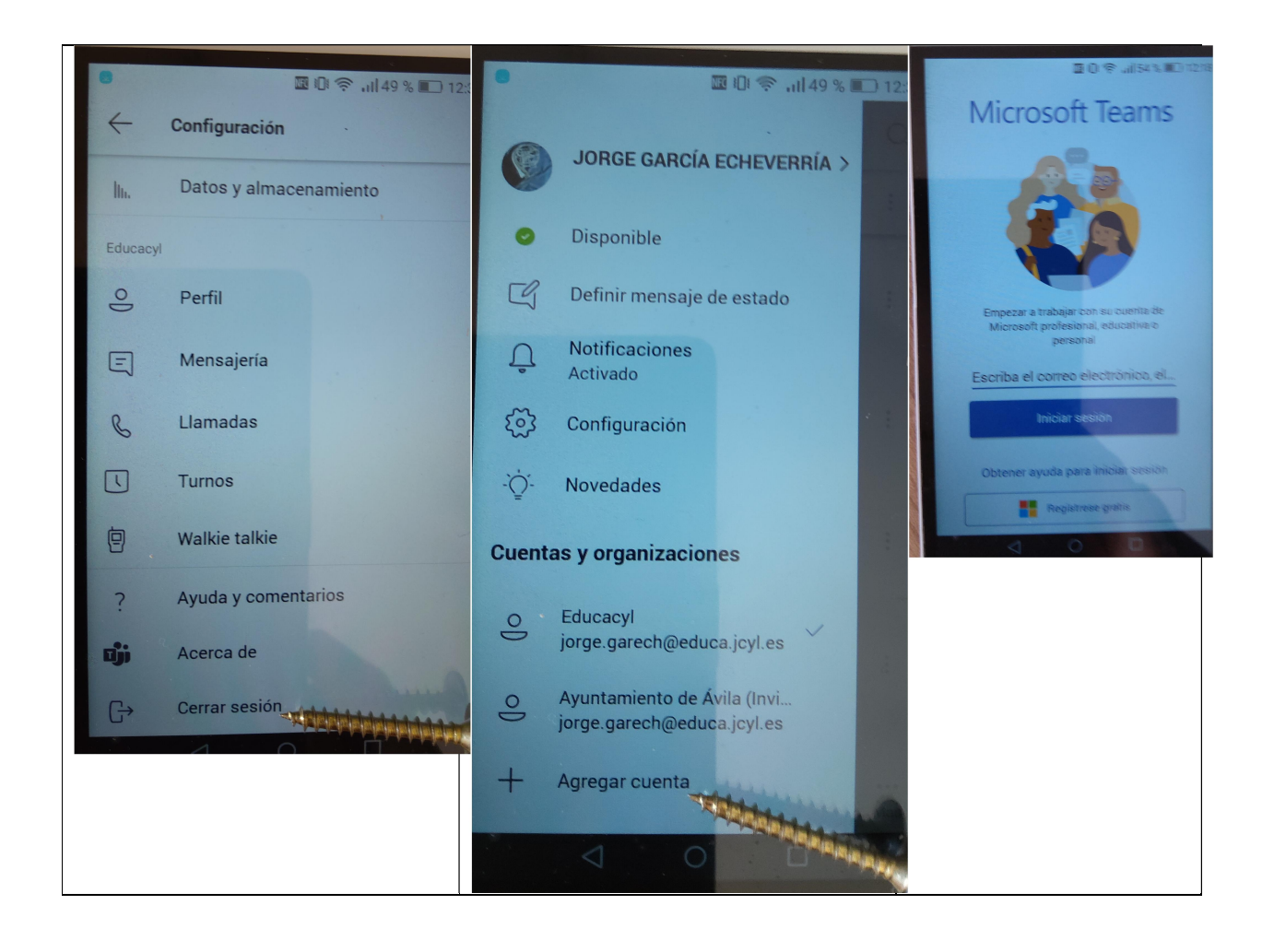